## IEEE Xplore® Digital Library | www.ieee.org/ieeexplore

# Getting Started with Your Search

## Start your search here

- » IEEE Xplore searches for all terms in the metadata and ranks results by relevance.
- » Boolean operators and field commands are supported in BASIC SEARCH. Operators (AND, OR, NOT, NEAR, ONEAR) must be in ALL CAPS.
- » Use quotes ("") for an exact phrase.
- » IEEE Xplore supports a multi-character wildcard (\*) and a single-character wildcard (?). Example: secur\* retrieves secures, security, securing, etc. Wildcards can also be used within exact phrases.

### How to refine results

- » On the search results page, use SEARCH WITHIN RESULTS to enter additional search terms.
- » You can also refine by FACETS such as Year, Author, or Affiliation. For example, to limit your search to one or a few authors, select the author(s) then click APPLY REFINEMENTS to view refined search results.
- » To remove search terms or refinements from the search, click "X" next to the item.
- » Use the drop-down menus to show MY SUBSCRIBED CONTENT, to change the number of results PER PAGE, or to change the SORT BY order (newest first, most cited by papers or patents, etc.).

## Advanced search options

- » In ADVANCED KEYWORDS/PHRASES, you can search full-text and limit your query to specific fields using dropdown menus.
- » Switch to the COMMAND SEARCH to use free text and nested concepts.
- » Use the CITATION SEARCH tab to search for specific items, such as issue, page number, and year.

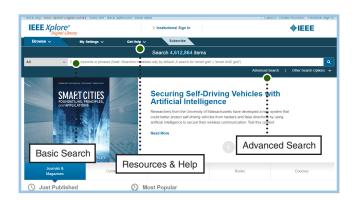

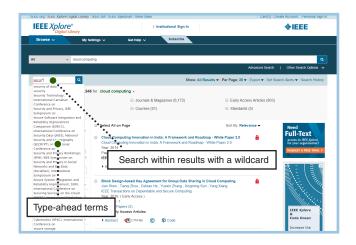

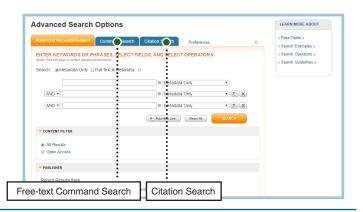

Tools, tips and training go to: www.ieee.org/training

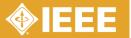

# IEEE Xplore® Digital Library | www.ieee.org/ieeexplore

# Keeping Current with IEEE Xplore

#### Save Search Alerts

- » Sign in with your free IEEE personal account or choose CREATE ACCOUNT to register.
- » Perform a search in IEEE Xplore. Refine or broaden until you are satisfied with your results.
- » Click SET SEARCH ALERTS from the Action Bar.
- » Name your Search Alert and choose SAVE.
- You will receive a weekly email as new content becomes available based on your specifications.

### Manage Search Alerts

- » Sign in with your free IEEE personal account.
- » Go to MY SETTINGS and choose SEARCH ALERTS.
- » Access up to 15 saved searches.
- » Run your saved search—click on the search name.
- » DELETE the Search Alert.
- » DISABLE ALERT—turn off emails but retain saved search for your account.

#### Content Alerts

- » Sign in with your free IEEE personal account.
- » Go to MY SETTINGS and choose CONTENT ALERTS.
- » Scroll to select titles you want to track—check multiple boxes at once.
- » Click UPDATE—you will start receiving Tables of Contents or other notifications when new content is published.
- » Navigate between tabs to set email alerts on Journals & Magazines, Conferences, Standards, and eBooks.

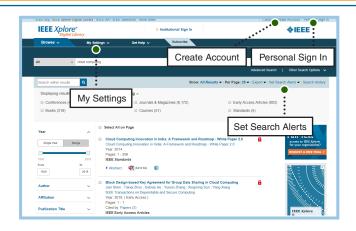

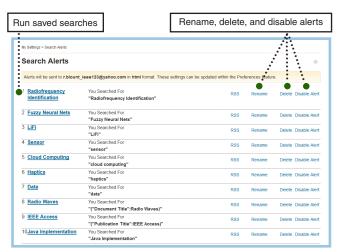

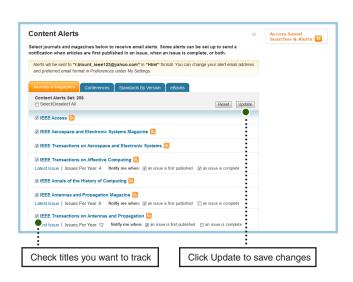

Tools, tips and training go to: www.ieee.org/training